# **寝屋川市 オンライン申請操作手順**

こちらは、寝屋川市の住民票の写しなどの証明書をオンラインで申請することができるサービスです。 オンライン申請はマイナンバーカードをお持ちの方に限ります。

#### **申請の流れ**

- 1. 電子申請システム (LoGoフォーム) ヘアクセス
- 2. 「xIDアプリ」を利用して本人確認(xID認証)を実施
- 3. 入力フォームへ申請内容を入力して、確定前金額を確 認後、送信
- 4. 「xIDアプリ」を利用してマイナンバーを使った公的個 人認証を実施
- 5. 後日送られてくるメールから確定金額を確認し、クレ ジットカード情報の入力・送信もしくはPayPay決済

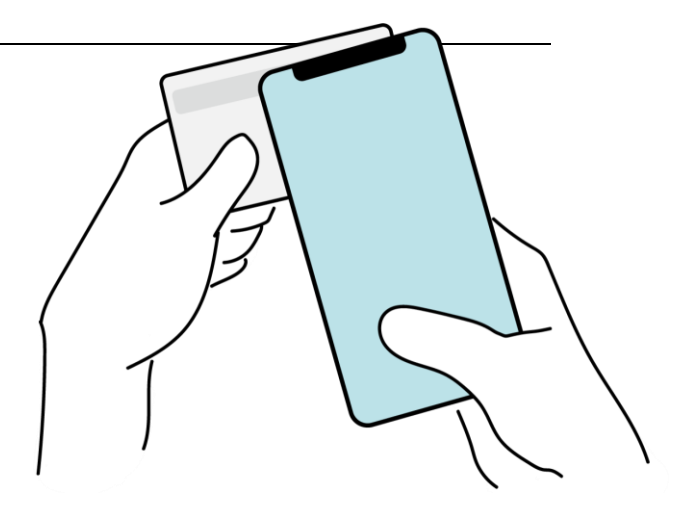

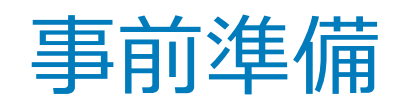

#### 以下の準備ができていることをご確認の上、申請にお進みください。

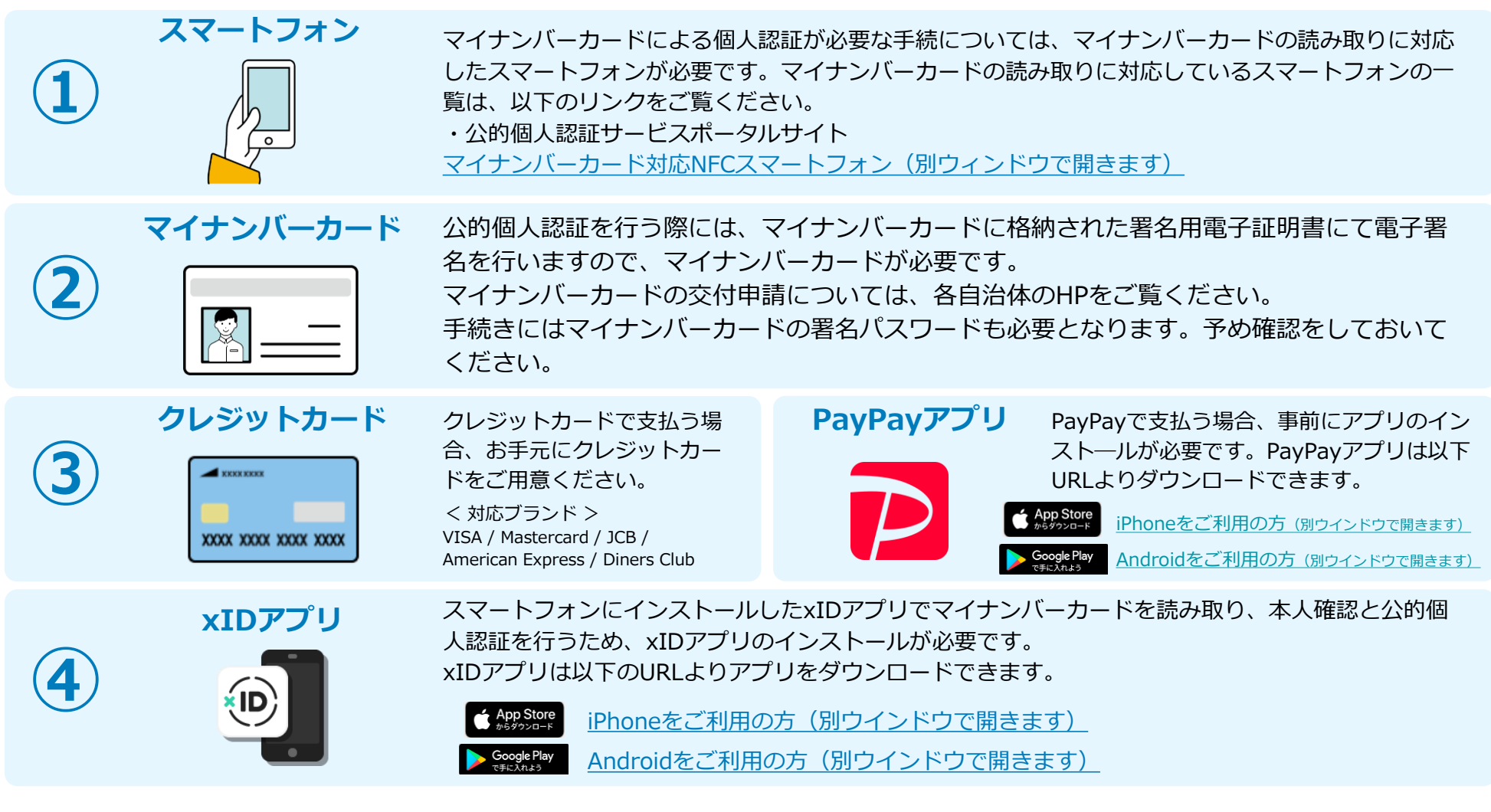

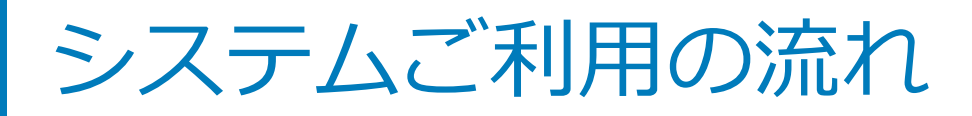

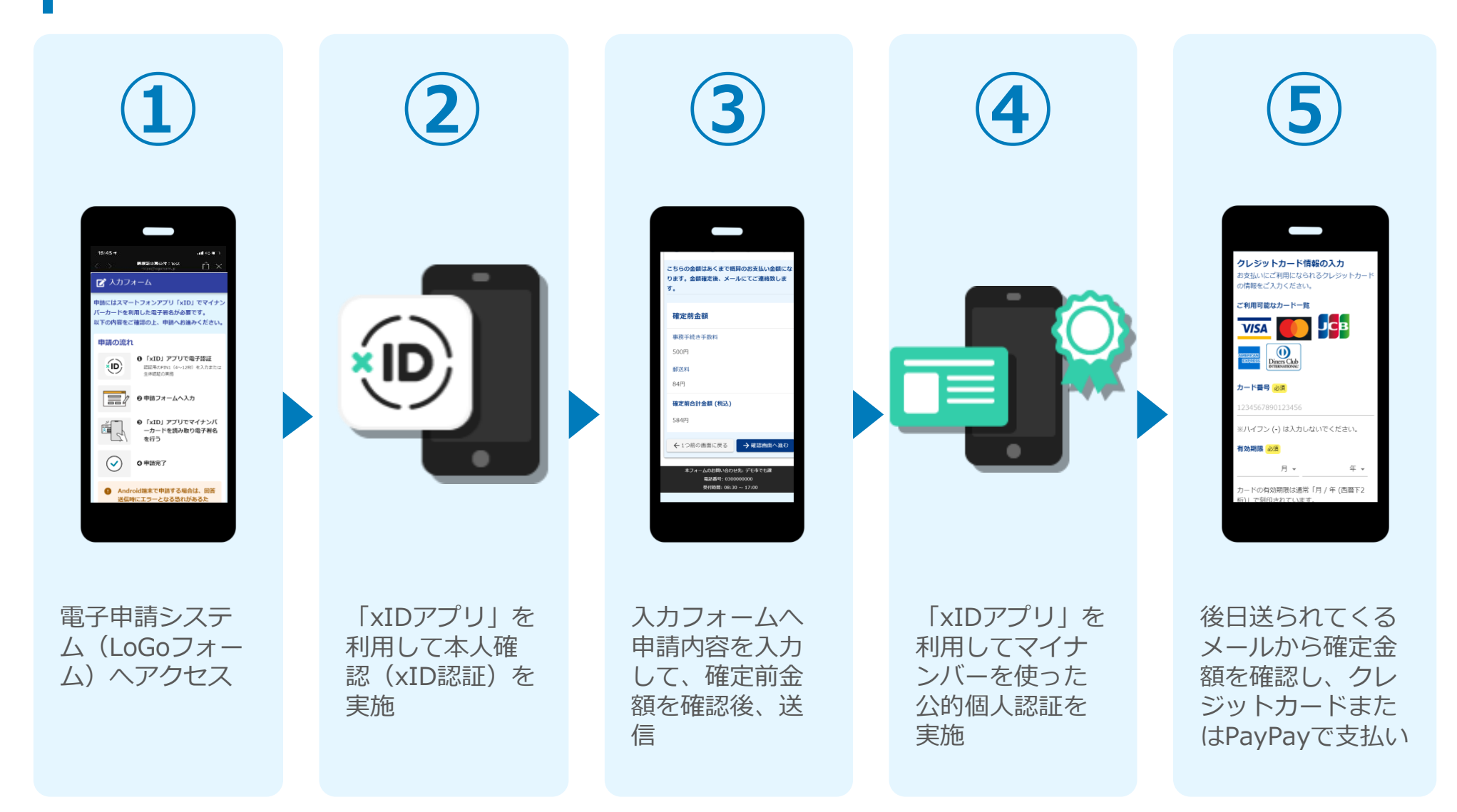

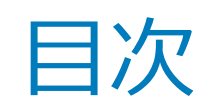

オンライン申請の方法には以下の2つの方法があります。

スマートフォンのみでフォーム入力と認証をする方法

01. スマートフォンのみで電子申請システムを利用する場合の手順 **P.5**

フォーム入力をPCで、認証をスマートフォンでする方法

02. PCとスマートフォンから電子申請システムを利用する場合の手順 **P.16**

ご利用になる方法に合った手順を実施してください。 なお、スマートフォンの操作に慣れていらっしゃらない場合は、 02をお勧めしております。

# 01

# スマートフォンのみで 電子申請システムを利用 する場合

QRコード読み取りアプリの中で、ブラウザアプリには遷移せずQRコ ード読み取りアプリ内でブラウザを表示する仕組みになっているアプ リをご利用の場合には遷移先が分かりづらい場合がございます。

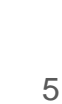

、<br>xiD都度公的個人認証のパーツが多い版

申請にはスマートフォンアプリ「xID」でマイナン<br>バーカードを利用した電子署名が必要でマイナン<br>X下の内容をご確認の、 「中語にはスマートフォンアプリ「xID」でマー<br>バーカードを利用した電子署名が必要です。<br>以下の内容をご確認の上、申請へおい。 ハーカードを利用した電子署名が必要です。<br>以下の内容をご確認の上、申請へお進みください。<br>中請の流れ

● 「xID」アプリで電子認証<br><sub>認証用のPIN」</sub>(4~12km)<br><sub>生体IBBで</sub>

●申請フォームへ入力 **❺ 「xID」 アプリでマイナンバ**<br>〜カードを読み取りのネーバ<br>を行う <sup>-</sup> '×ID」 アプリでマイナンバ<br>「カードを読み取り電子署名<br>を行う

が<br>エラーとなる恐わが<del>、</del><br>ソニ・・・なる恐わが、 回答 にエラーとなる恐れがあるた<br>バッテリーヤーバー\*\*\*<br>バッテリーヤーバー\*\*\*\* ルーヤーバーをオフ」に

さ行う 0 申請完了

- ^XID」アプリで電子認証<br><sub>認証用のPIN1(4〜12桁)を入力または<br>生体認証の実施</sub>

ダメカフォーム

VID.

## 01.電子申請システム(LoGoフォーム)へアクセス

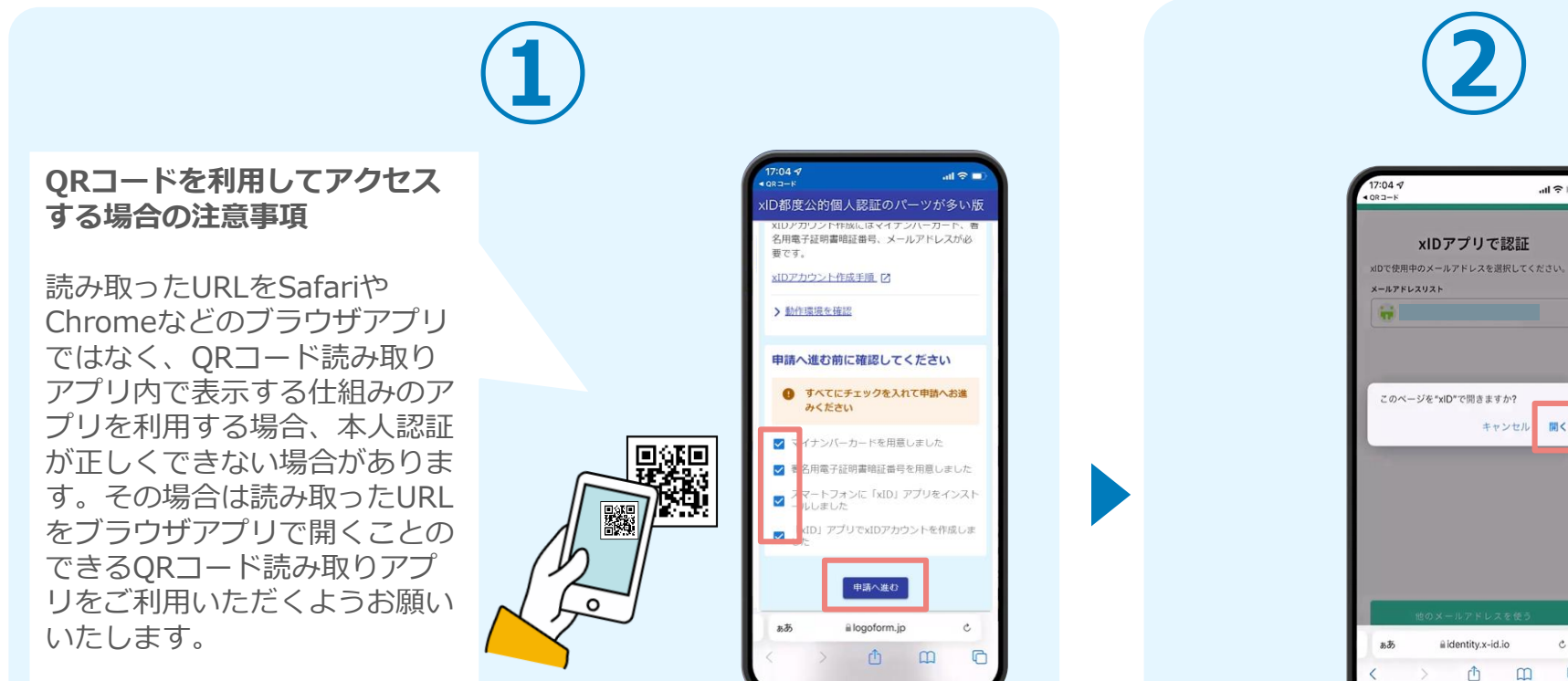

スマートフォンから電子申請システム(LoGoフォーム)へアクセスし、 「本人認証へ進む」を押します。

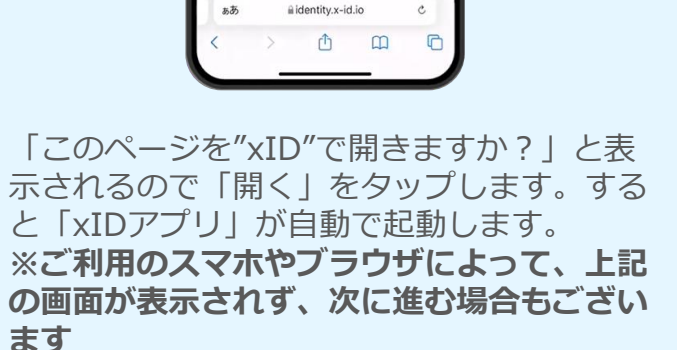

 $\mathbb{R} \otimes \mathbb{H}$ 

聞く

## 02.「xIDのアプリ」を利用して本人確認(xID認証)を実施

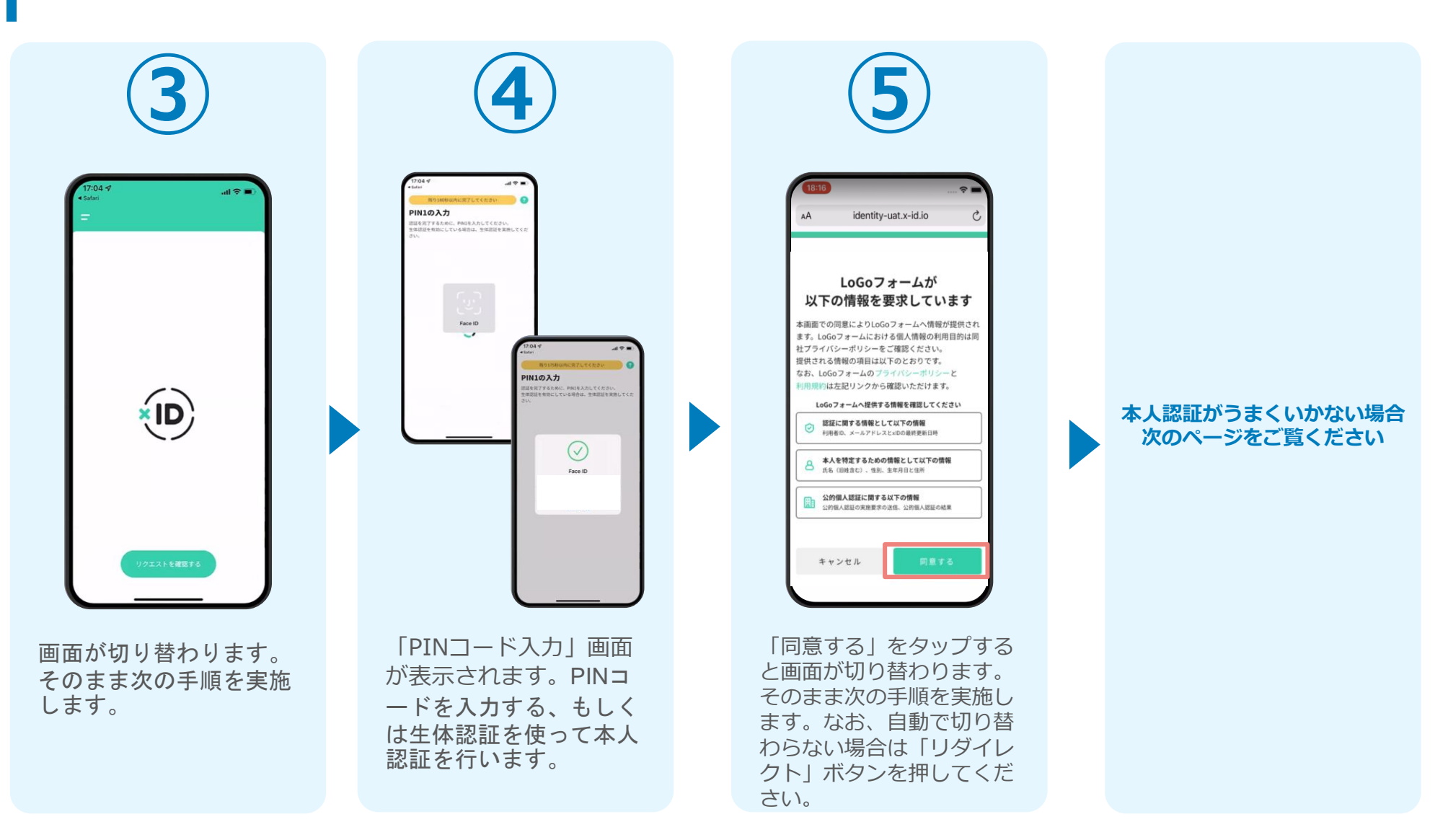

#### 02.「xIDのアプリ」を利用して本人確認(xID認証)を実施 **本人認証がうまくいかない場合**

#### **本人認証がうまくいかない場合**

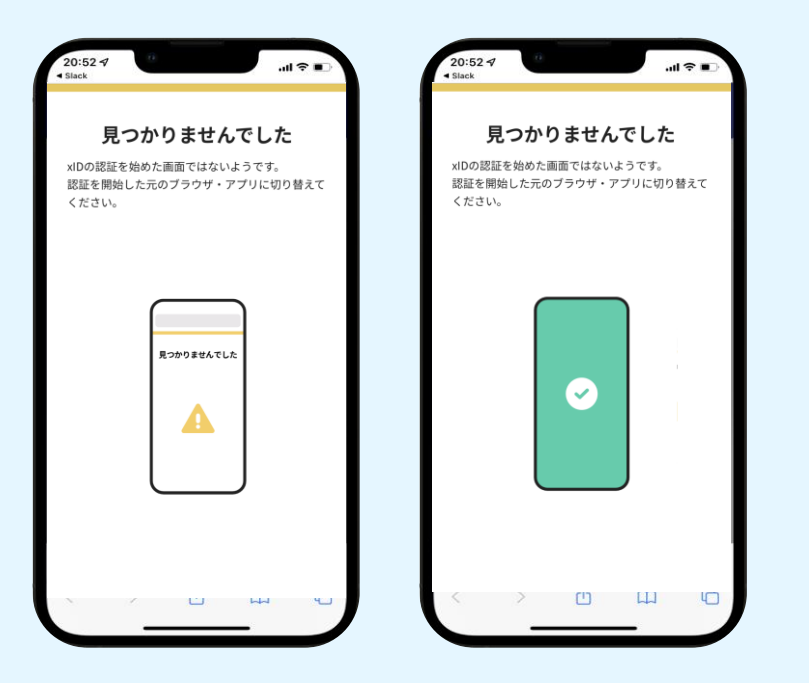

お使いのモバイル端末で標準での設定を変更し「デフォルトブラウ ザ」以外をご利用されて申請フォームから、xIDアプリによる「本人 確認(xID認証)」を実施された場合には、デフォルトブラウザが起 動し「見つかりませんでした」という表示となります。

引き続きxIDアプリの画面から手動で申請フォームのWEBブラウザに 切り替えて頂く必要がございます。(右記) ※LINEなどのアプリ内ブラウザを利用されている場合等

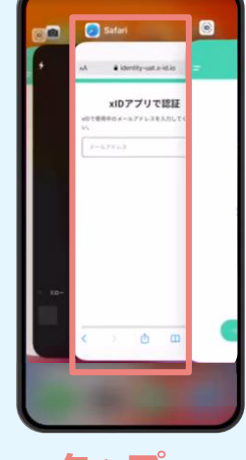

#### POINT

操作アプリの切り替えは今後の手 順においても数回行う操作です。 手順がわからなくなった場合は、 このページを参照してください。

**タップ**

下記の手順を実施し、操作するアプリを「xIDアプリ」から 「WEBブラウザ」へと切り替えます。

スマートフォンの画面下から上へ指を滑らせてスワイプし、 起動中のアプリの一覧を表示します。SafariやChromeなどの 「WEBブラウザアプリ」をタップします。最初の手順で開い た「電子申請のページ」が開きます。

**※お使いのスマートフォンにより操作方法が異なりますので、 上記手順でアプリを切り替えられない場合、ご利用のスマー トフォンに合った方法でのアプリ切替えを行ってください。**

## 03.入力フォームへ申請内容を入力して、確定前金額を確認後、 送信

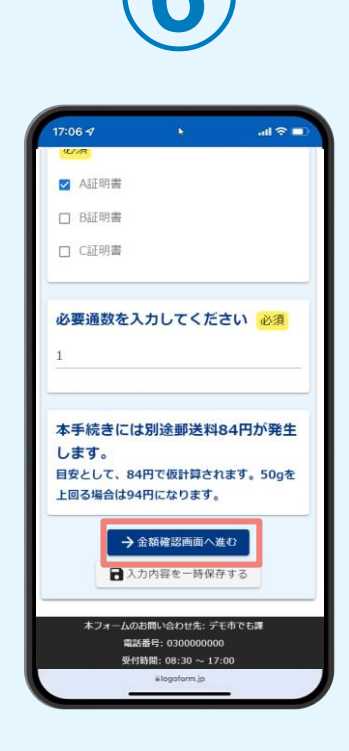

電子申請システムの入力 フォームが読み込まれま す。申請内容を入力し、 「金額確認画面へ進む」 をタップします。

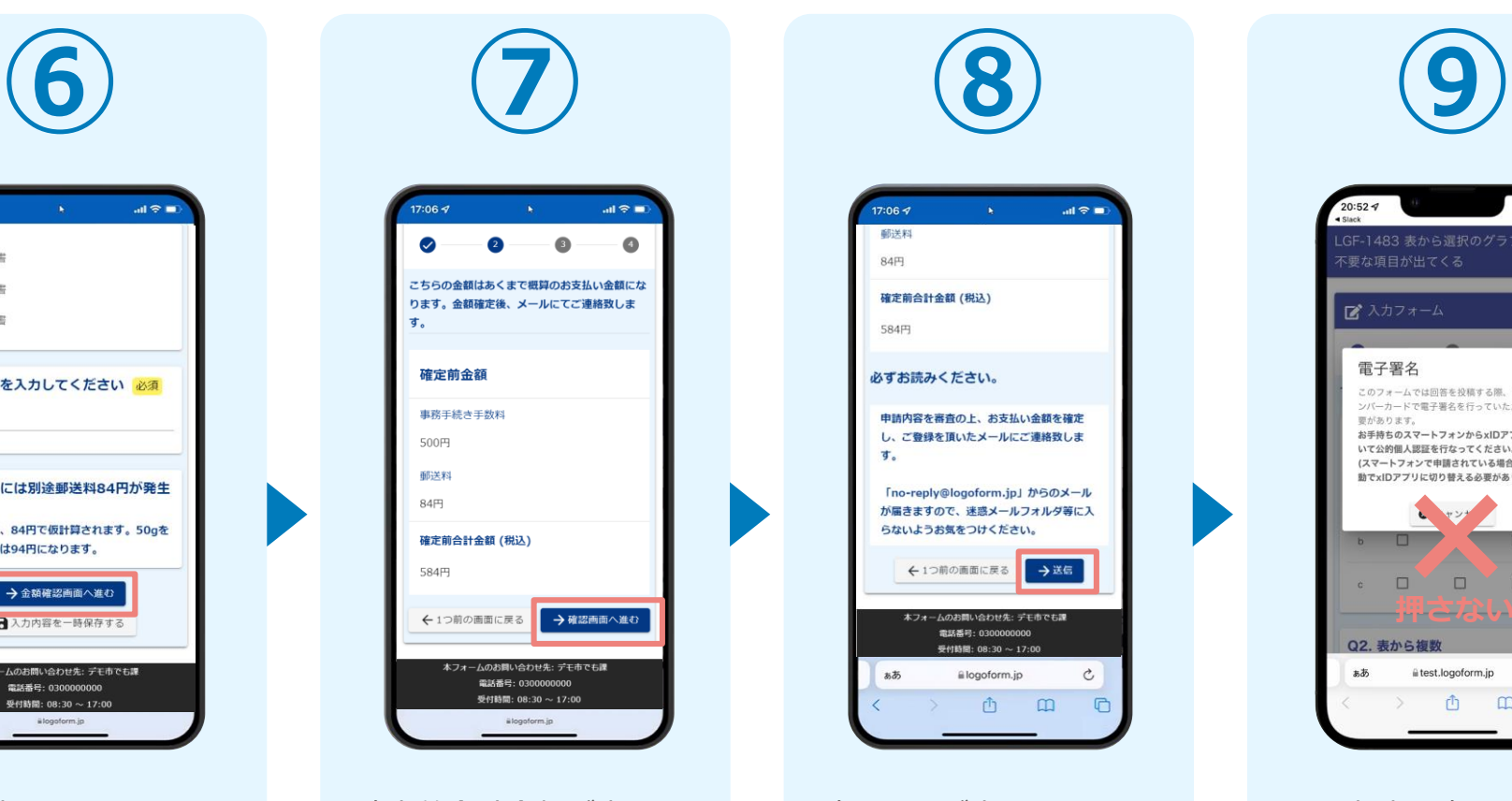

確定前合計金額が表示さ れます。金額を確認し、 ページ最下部の「確認画 面へ進む| をタップしま す。

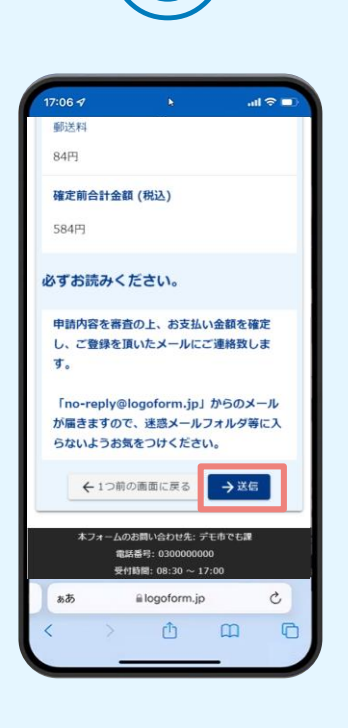

確認画面が表示されるの で、入力内容に問題がな いかを確認します。 確認が完了したら、「送 信」をタップします。

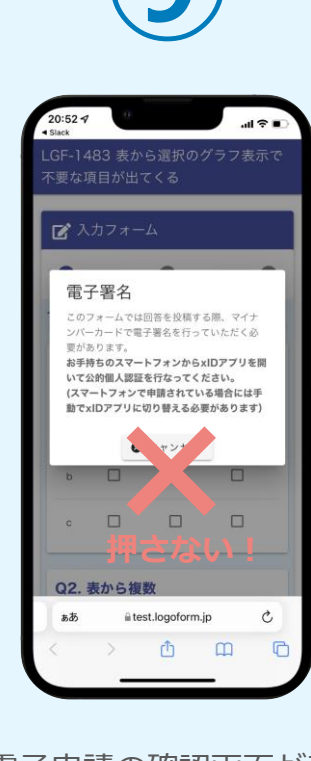

電子申請の確認画面が表 示されます。 **キャンセルは押さず**に、 次の手順を実施します。

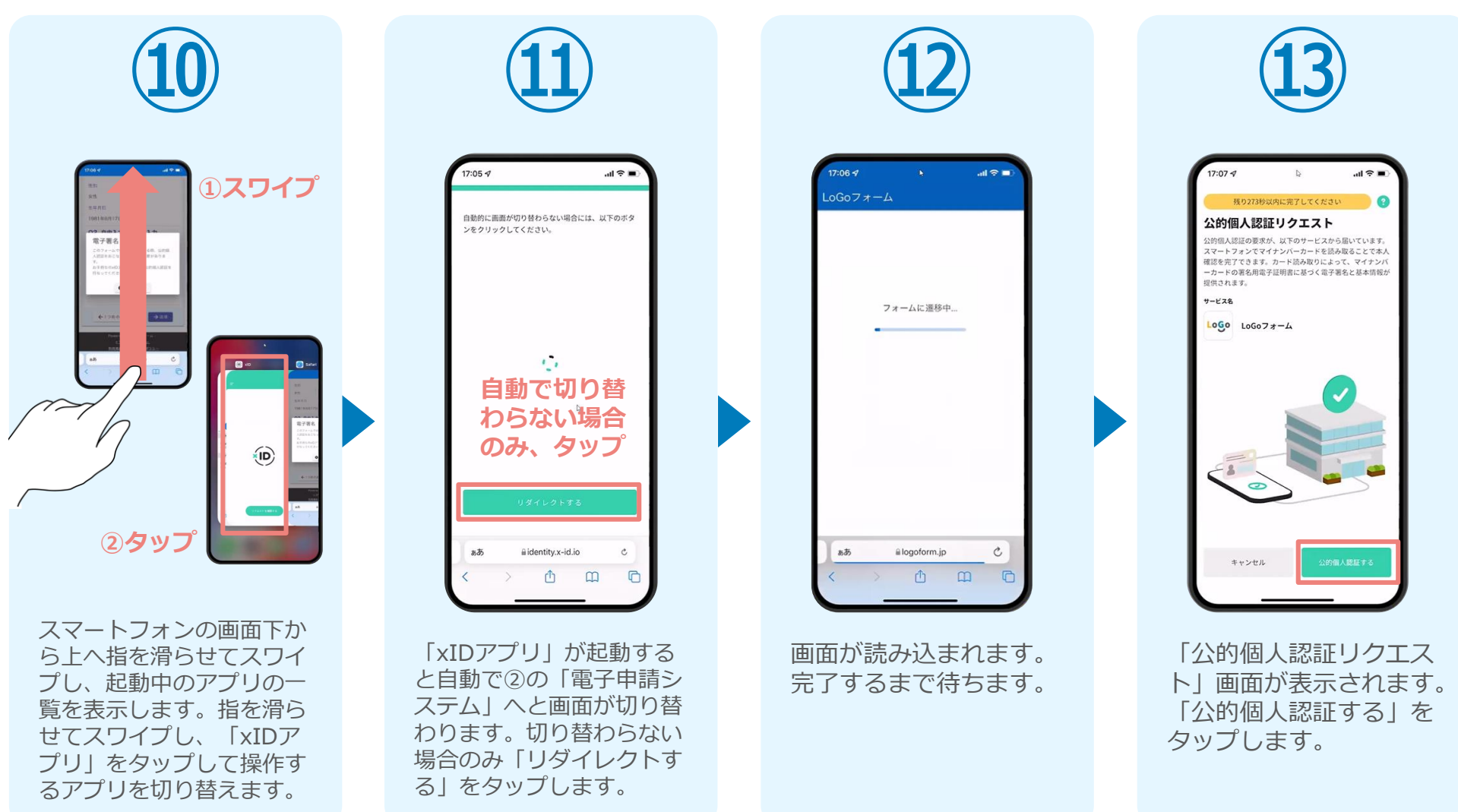

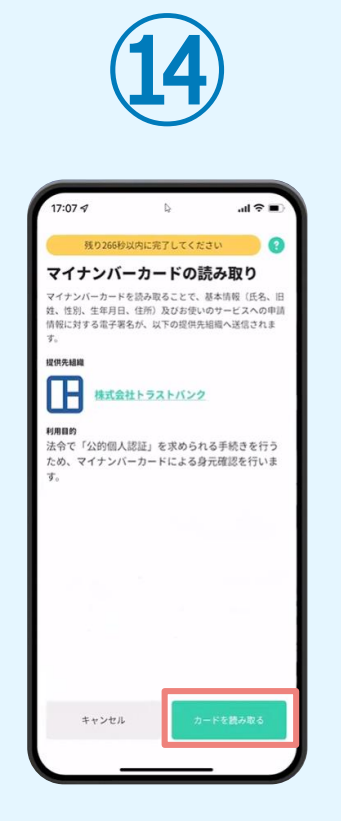

「マイナンバーカードの 読み取り」画面が表示さ れます。「カードを読み 取る」をタップします。

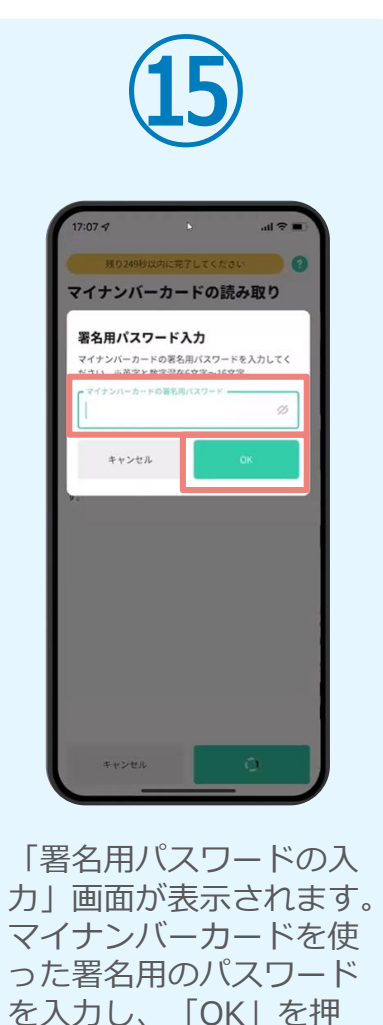

します。

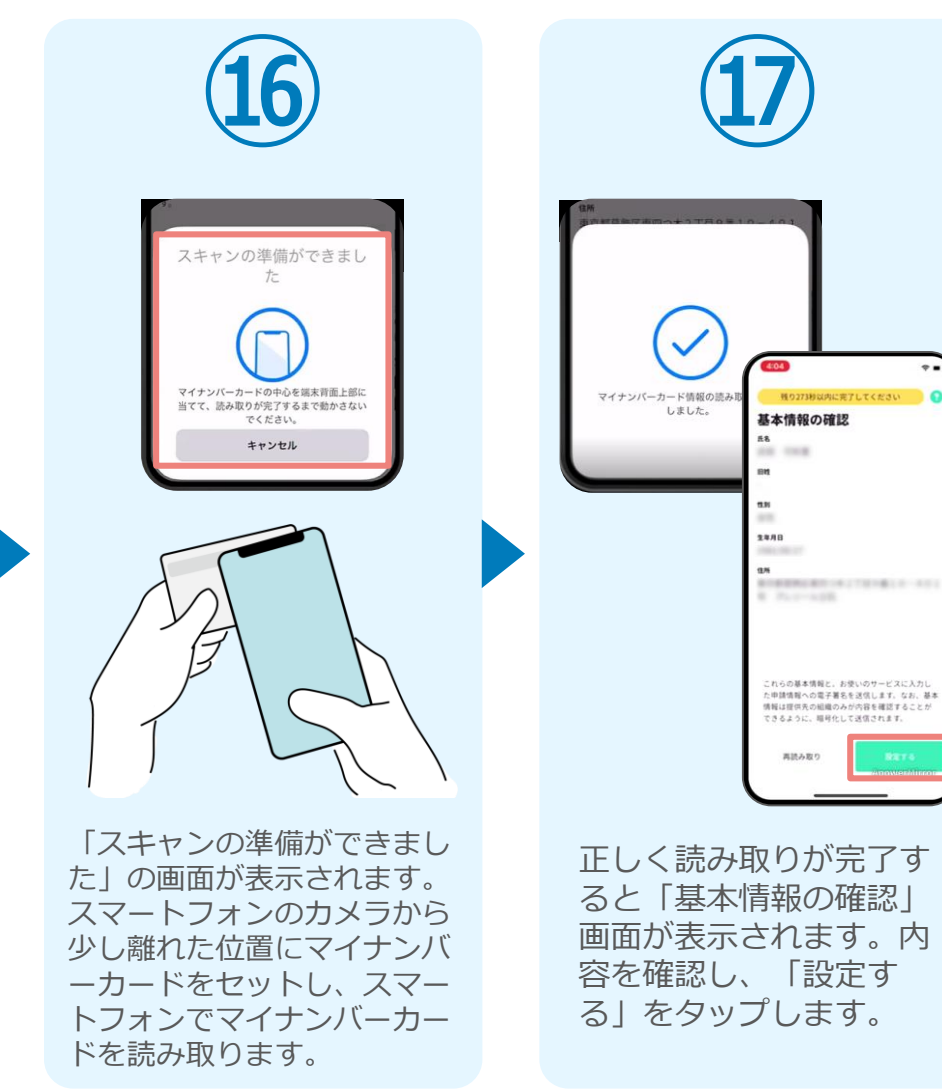

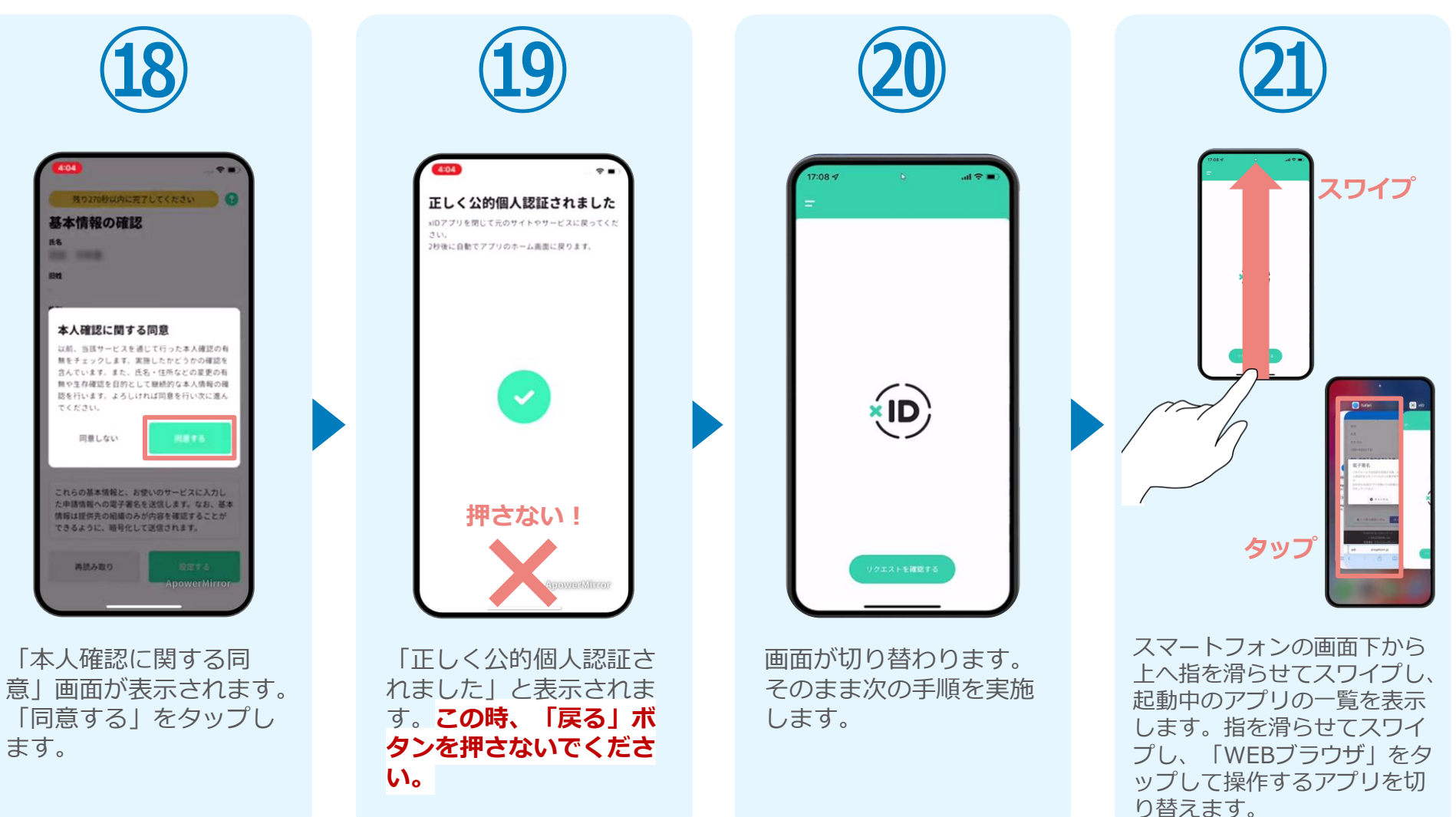

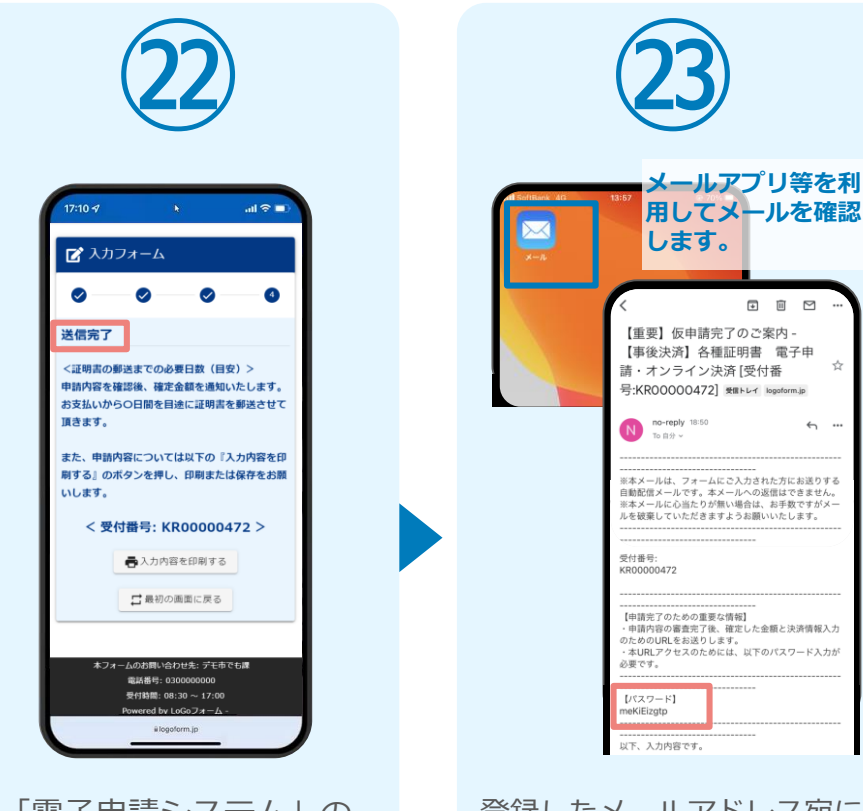

「電子申請システム」の ページが開かれるので、 「送信完了」と表示され ていることを確認します。 登録したメールアドレス宛に 「仮申請完了のご案内」メー ルが届くので、メールアプリ 等を開いて確認します。メー ルに記載されているパスワー ドは今後の手順で利用するた め大切に保管してください。

 $\begin{tabular}{lllllllllll} \hline \rule{0.2cm}{0.4pt} \rule{0.2cm}{0.4pt} \rule{0.2cm}{0$ 

☆

 $\leftrightarrow$  ...

#### 05.後日送られてくるメールから確定金額を確認し、 ①クレジットカードにて支払い

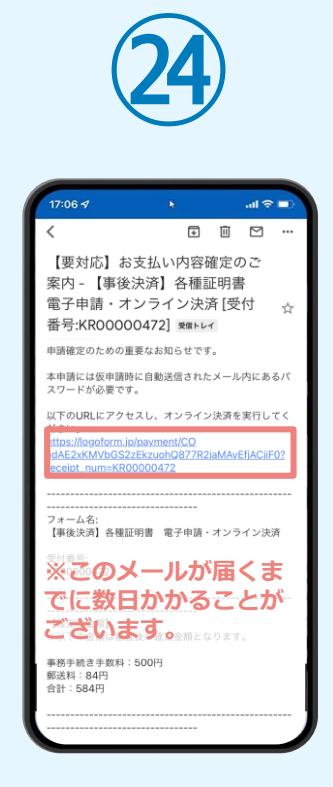

お支払金額が確定すると「お 支払い内容確定のご案内」メ ールが届きます。**このメール が届くまでに数日かかること がございます。**メールに記載 のURLをSafariやChromeなど のブラウザアプリで開きます。

**㉕** ズ本申請フォーム  $\bullet$ a バスワードを入力後、本申請ボタンを押してオン ライン決済に進んでください。 受付番号 <mark>必須</mark> KR00000472  $10/16$ (スワード 必須) →本申請 **トフォームのお問い合わせ先: デモ市でも課** 電話番号: 0300000000 受付時間: 08:30 ~ 17:00  $\frac{1}{2}$  rered by LoGo  $\frac{1}{2}$   $\pi$   $\frac{1}{2}$ 

入力フォームが表示され まるので、手順㉕の「仮 申請完了のご案内」メー ルに記載されたパスワー ドを入力します。「本申 請」をタップします。

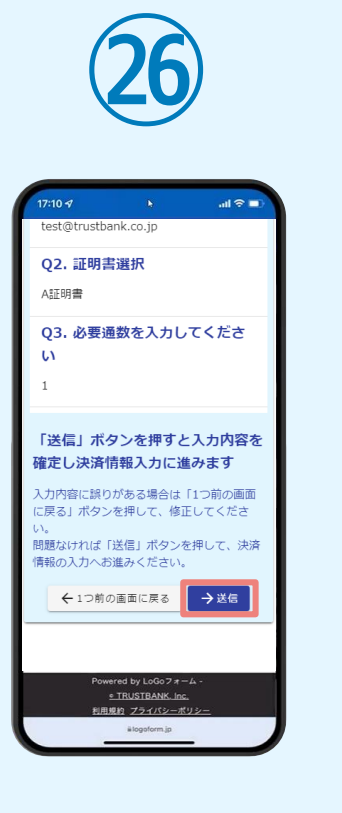

表示内容を確認し、ペー ジ最下部の「送信」をタ

ップします。

**㉗**  $\sin \theta$ 決済方法 必須 ● クレジットカード お支払いに利用されるクレジットカードの 情報をご入力ください。 ご利用可能なカードー覧 **LCB VISA** m Direct Chip カード番号 必須 12345678901234 申請の前に以下の内容に同意して頂く必要が こざいます。内容をご確認・同意の上、「確 ※ハイフン(-)は入力 認画面へ進む」ボタンを押してください。 有効期限 必須 [同意事項] 本システムご利用にあたり、本システムを提 供する自治体が指定した指定納付受託者であ る株式会社トラストパンク、クレジットカー ※会社その他の決済事業者に納付に関する事 あたる託します。 → 決済情報確認画面へ進む · TRUSTBANK. Inc. 

クレジットカード情報を 入力し、ページ最下部の 「決済情報入力確認へ進 む」をタップします。※

#### ※お支払い金額をご確認の上、30分以内に決済を完了してください。 30分以内に決済を完了できなかった場合、申請はキャンセルとなりますので、再度申請をお願いいたします。

#### 05.後日送られてくるメールから確定金額を確認し、 ①クレジットカードにて支払い

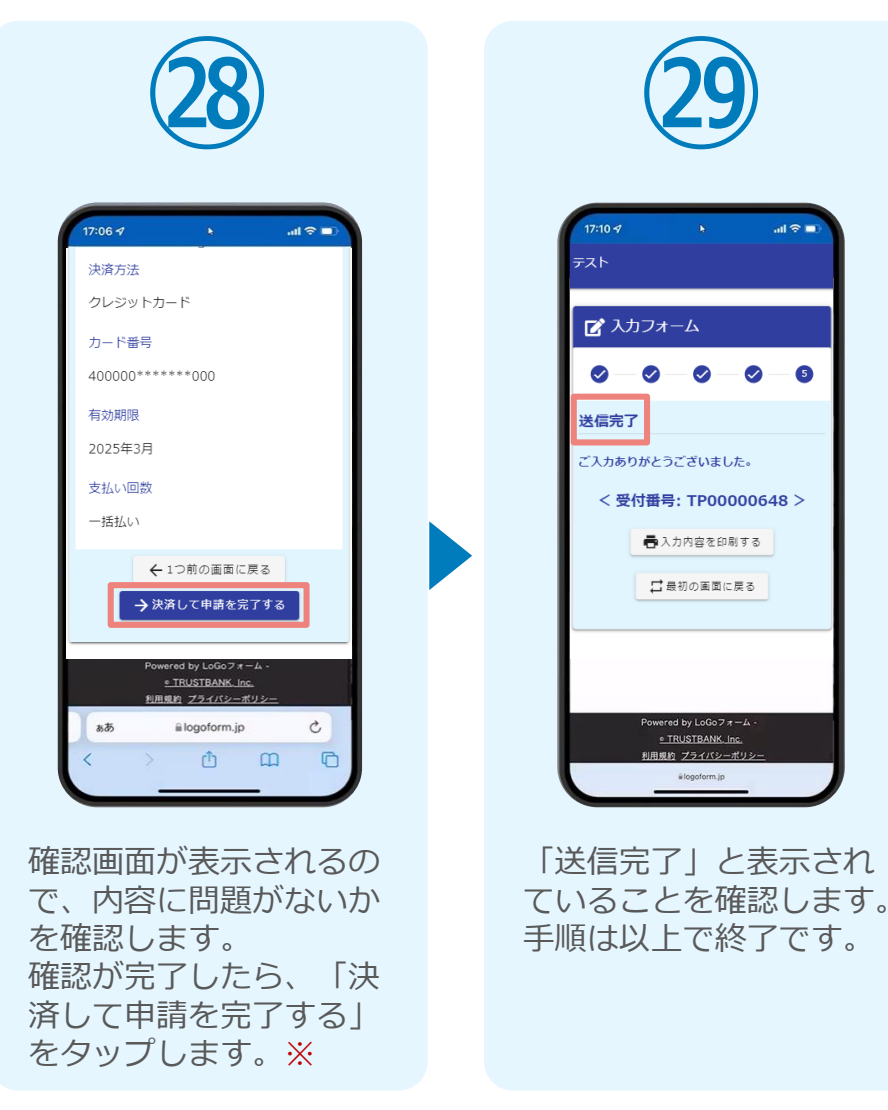

#### 05.後日送られてくるメールから確定金額を確認し、 ②PayPayにて支払い

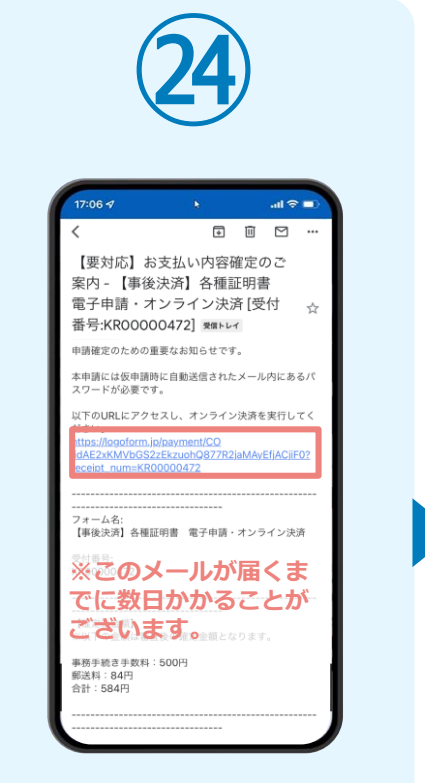

お支払金額が確定すると「お 支払い内容確定のご案内」メ ールが届きます。**このメール が届くまでに数日かかること がございます。**メールに記載 のURLをSafariやChromeなど のブラウザアプリで開きます。

■ 本申請フォーム バスワードを入力後、本申請ボタンを押してオン ライン決済に進んでください。 受付番号 <mark>必須</mark> KR00000472  $10/16$ (スワード 必須) →本申請 - 人のお問い合わせ先: デモ市でも課 電話番号: 0300000000 受付時間: 08:30 ~ 17:00 ered by LoGo $\n *7*$  $\n *7*$ 

**㉕**

入力フォームが表示され まるので、手順㉕の「仮 申請完了のご案内」メー ルに記載されたパスワー ドを入力します。「本申 請」をタップします。

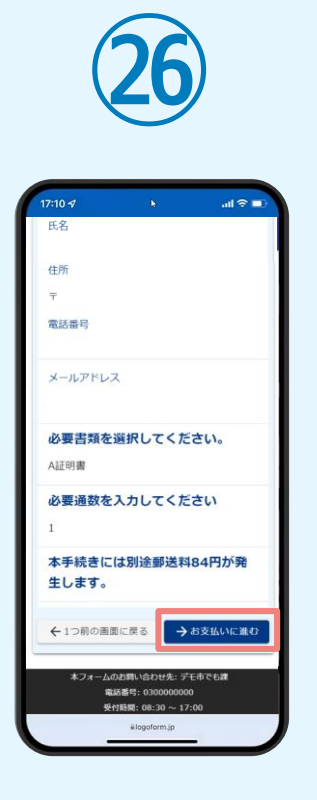

**㉗**  $m \approx 1$ 決済方法 必須 ○ クレジットカード  $\bigcirc$  PayPay **P** PayPay • 「PayPay残高」と「PayPayあと払い」での お支払いが可能です。 • PavPavの画面が表示されてから5分以内にお 支払いを完了してください。 シークレットブラウザ、 申請の前に以下の内容に同意して頂く必要が ド、アプリ内ブラウザで ございます。内容をご確認・同意の上、「確 認画面へ進む」ポタンを押してください。 PavPavでのお支払いにつ 【同意事項】 本システムご利用にあたり、本システムを提 <br>供する自治体が指定した指定納付受託者であ る株式会社トラストパンク、クレジットカー 会社その他の決済事業者に納付に関する事 利用規約 プライバ 務を委託します。 → 決済情報確認画面へ進む フォームのお問い合わせ先: テスト? 电话番号: 03-1234-567

表示内容を確認し、ペー ジ最下部の「お支払いに 進む」をタップします。

決済方法「PayPay」を 選択し、ページ最下部の 「決済情報確認画面へ進 む」をタップします。※

#### 05.後日送られてくるメールから確定金額を確認し、 ②PayPayにて支払い

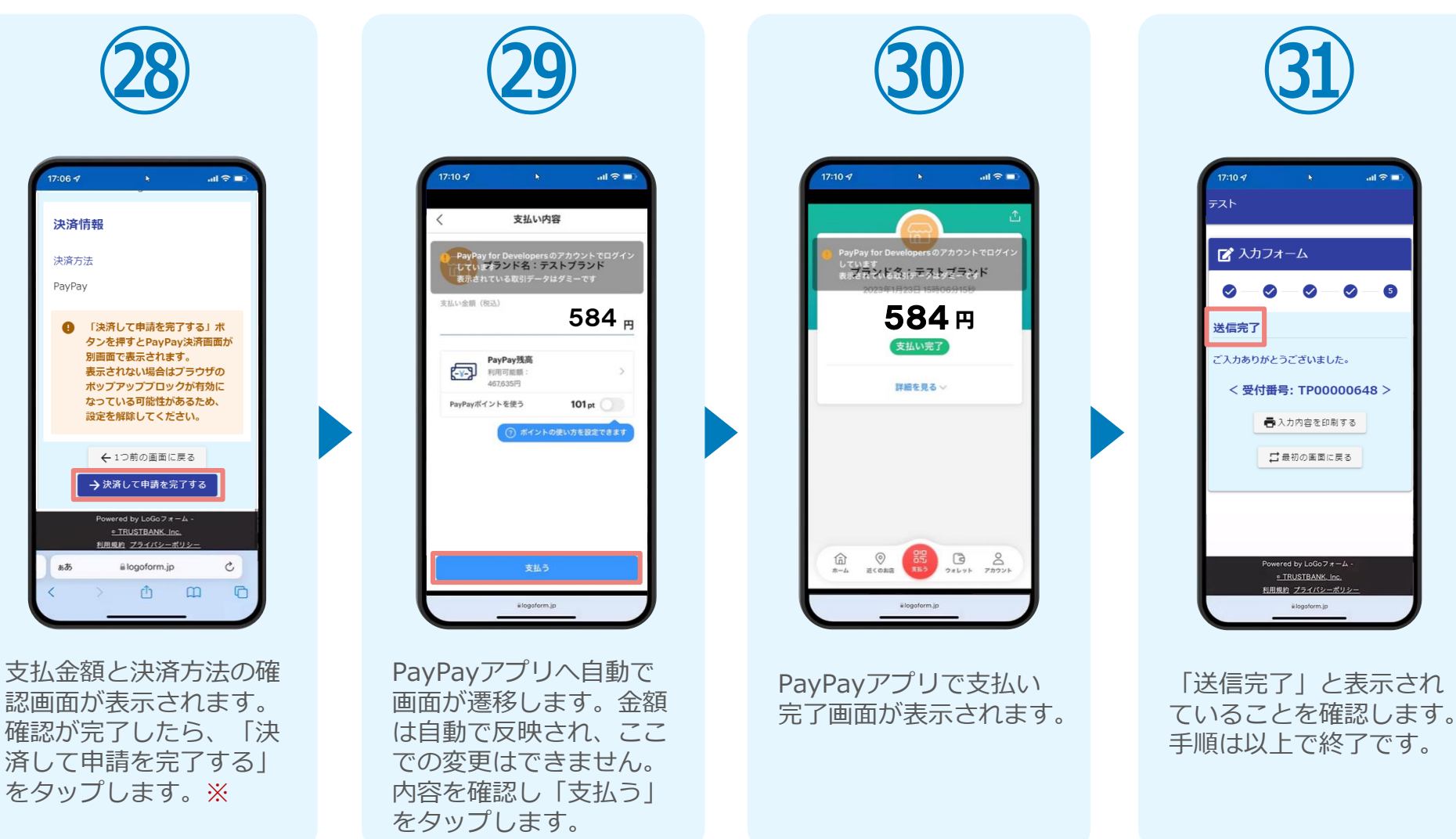

# ②02

# PCとスマートフォンから 電子申請システムを利用 する場合

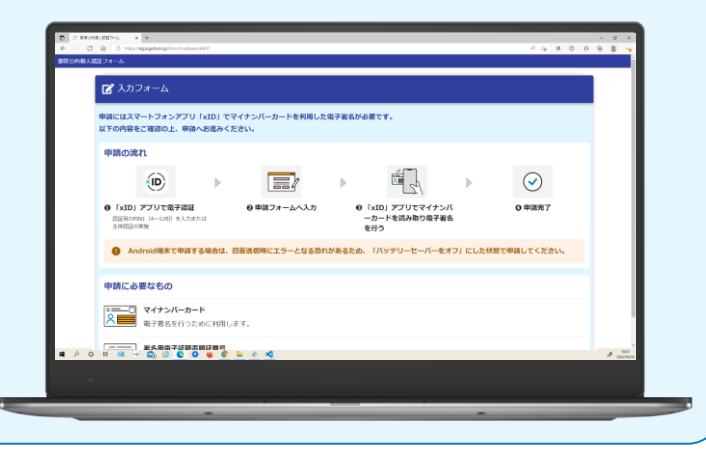

## 01.電子申請システム(LoGoフォーム)へアクセス

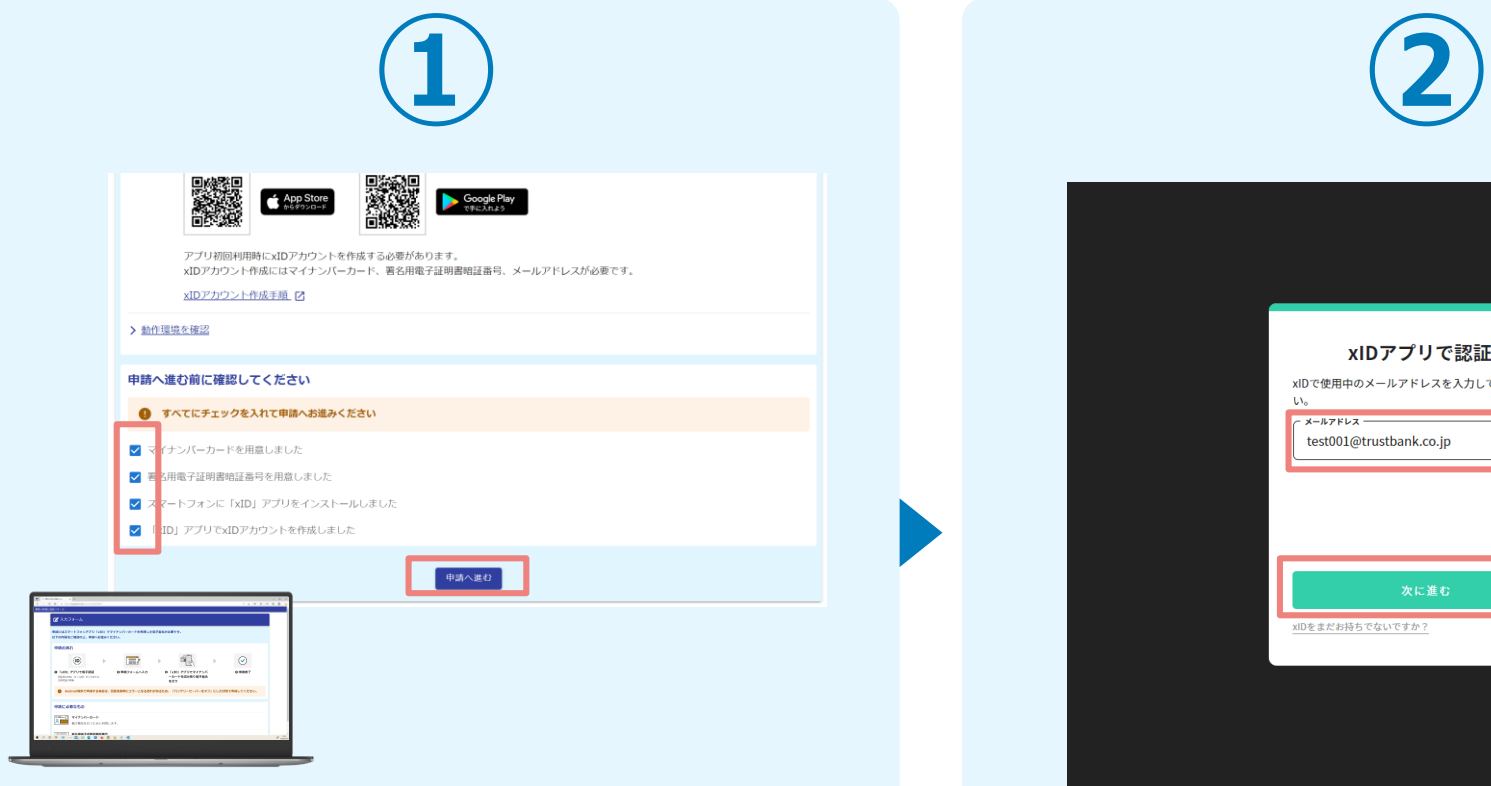

PCから電子申請システム(LoGoフォーム)へアクセスし、 確認項目をチェックをしてから、「申請へ進む」をタップ します。

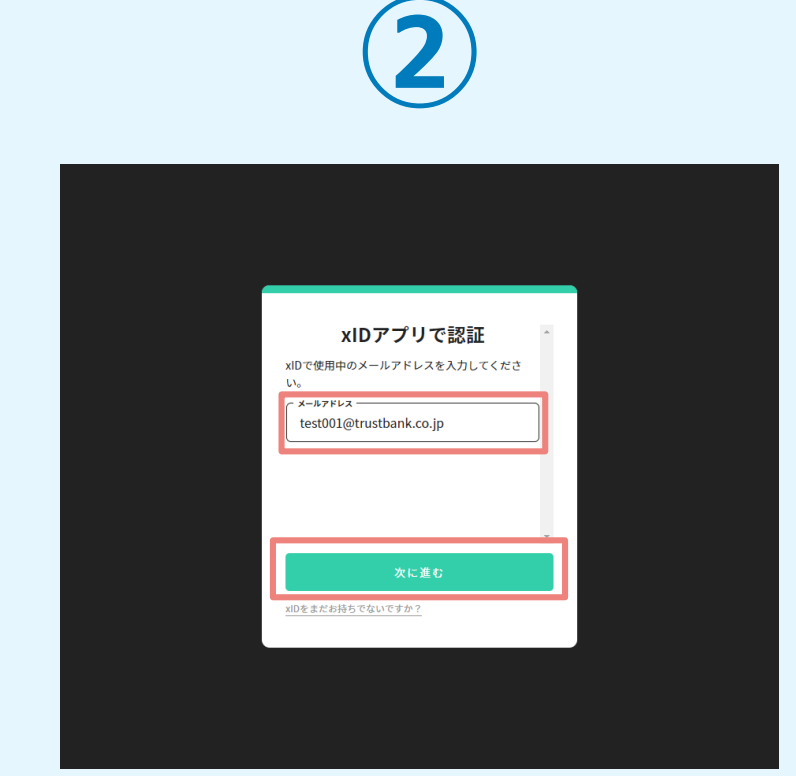

「xIDアプリで認証」画面が表示されます。xIDで使用中の メールアドレスを入力し、「次に進む」を押します。 すでにメールアドレスが表示されている場合は使用中のメ ールアドレスを選択します。

## 02.「xIDのアプリ」を利用して本人確認(xID認証)を実施

 $PIN1QA$ <sup>+</sup>

ためかに、FMは生活のプレットだけい。<br>アミマニッズ 切合い+ ・ 切合(状)は血(球)

Face ID

**PIN1の入力** 

 $\odot$ Face ID

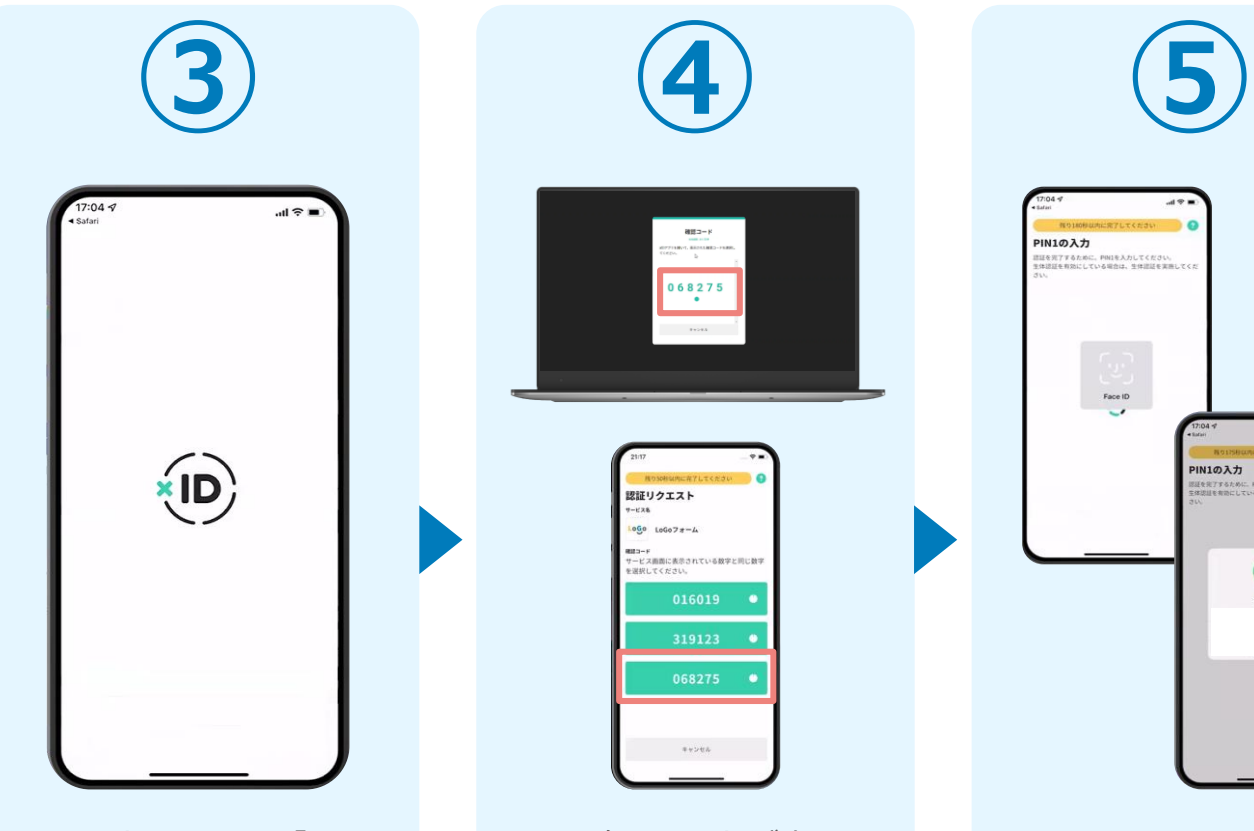

スマートフォンで「xID アプリ」を起動します。

PCに確認コードが表示さ れるので、スマートフォ ンの「認証リクエスト」 画面でPCに表示された数 字と同じものをタップし ます。

確認コード

068275  $\cdot$ 

認証リクエスト  $-121$  $1000$   $10007x - 4$ ー<br>ビス画面に表示されている数字と同じ数

> 正しく認証されるとスマー トフォンに「PINの入力」 画面が表示されます。PIN コードを入力する、もしく は生体認証を使って本人認 証を行います。

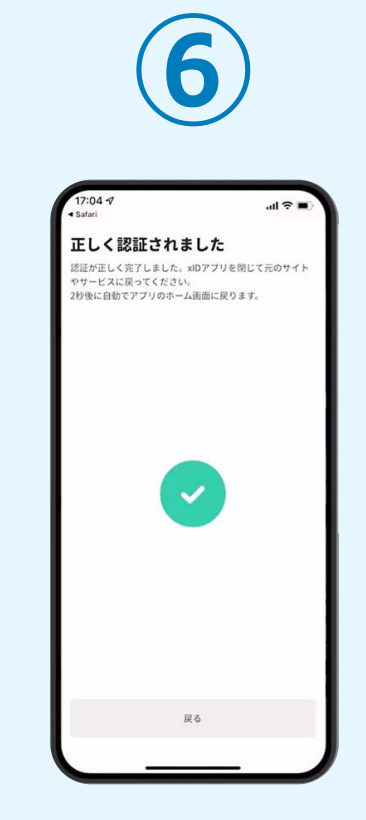

正しく認証されるとこの ような画面が表示されま す。スマートフォンを操 作せず、そのまま次の手 順に進みます。

## 03.入力フォームへ申請内容を入力して、確定前金額を確認後、 送信

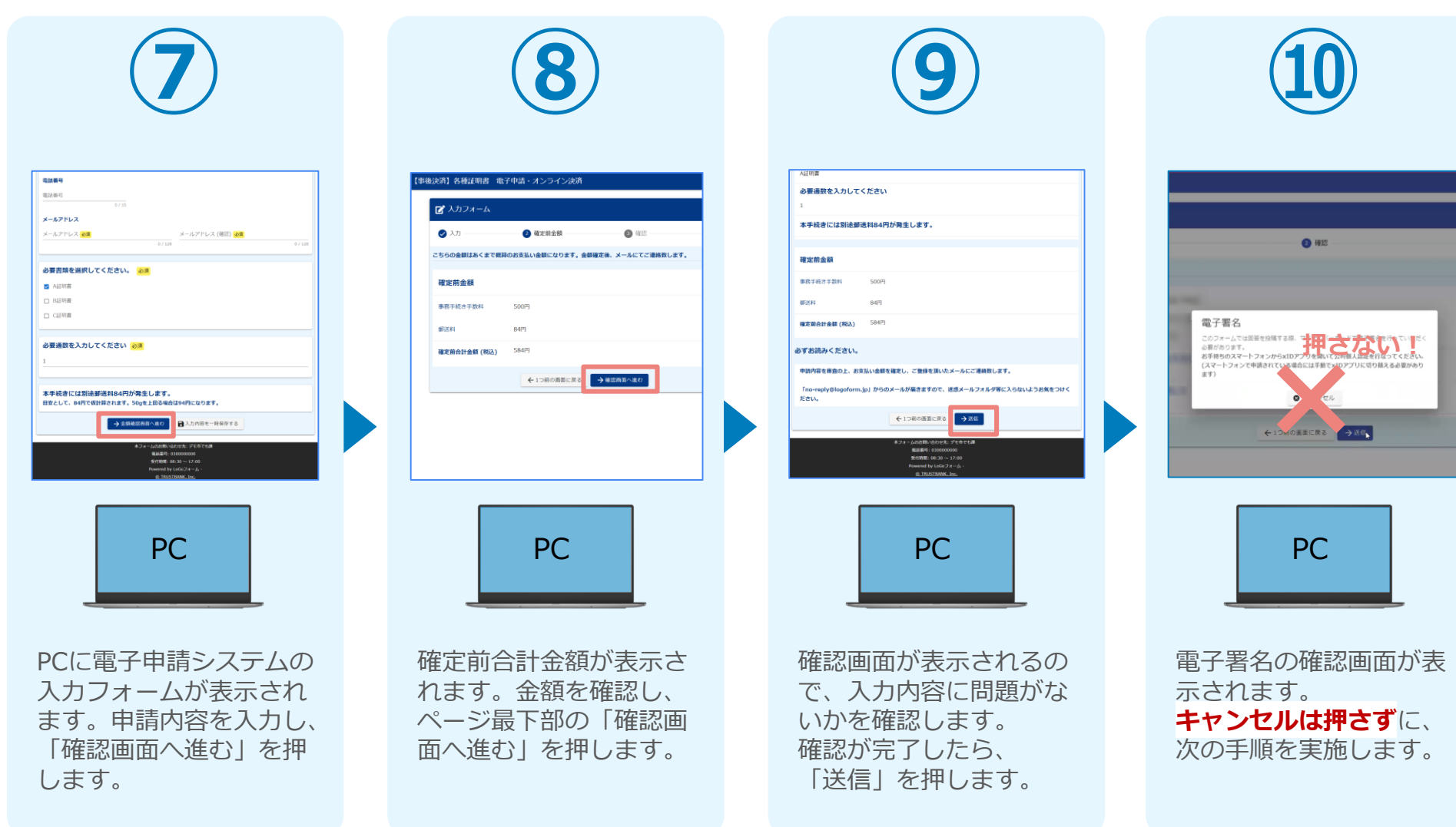

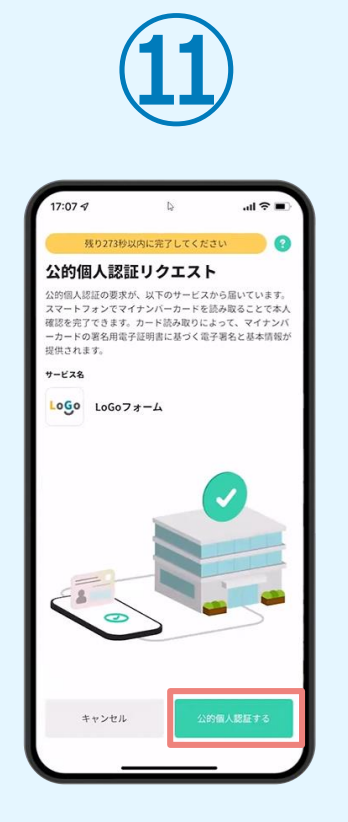

スマートフォンに「公的 個人認証リクエスト」画 面が表示されます。「公 的個人認証する」をタッ プします。

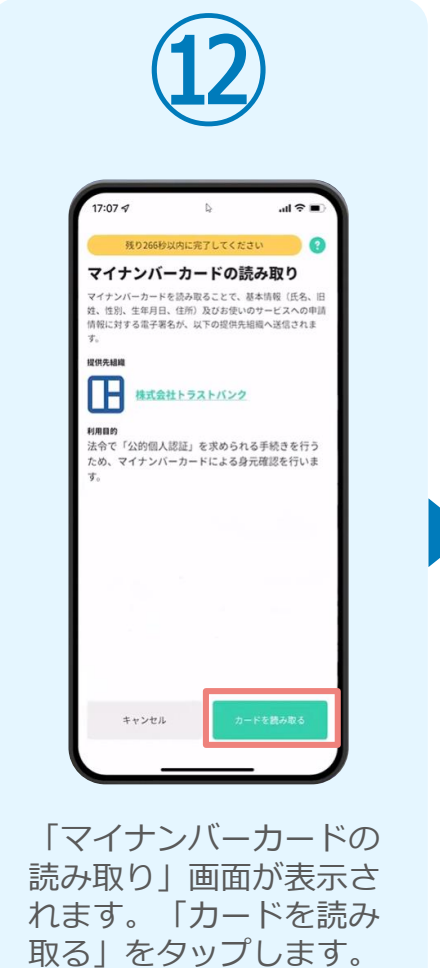

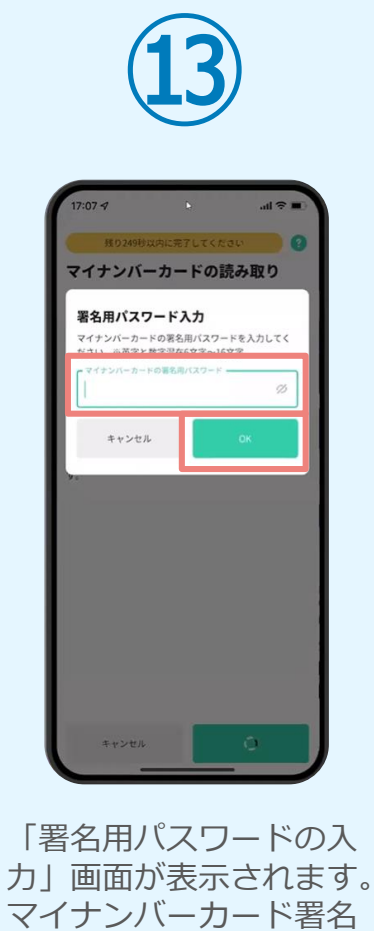

用パスワードを入力し、 「OK」をタップします。

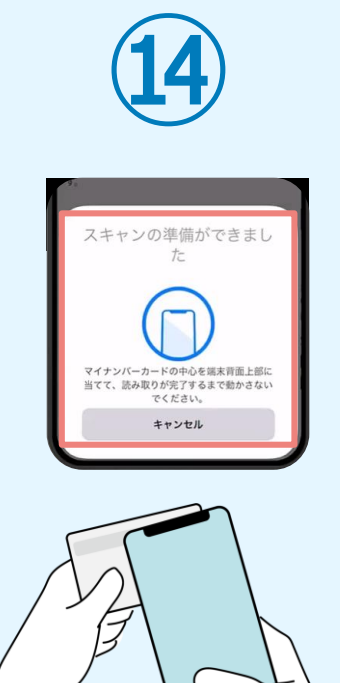

「スキャンの準備ができまし た」の画面が表示されます。 スマートフォンのカメラから 少し離れた位置にマイナンバ ーカードをセットし、スマー トフォンでマイナンバーカー ドを読み取ります。

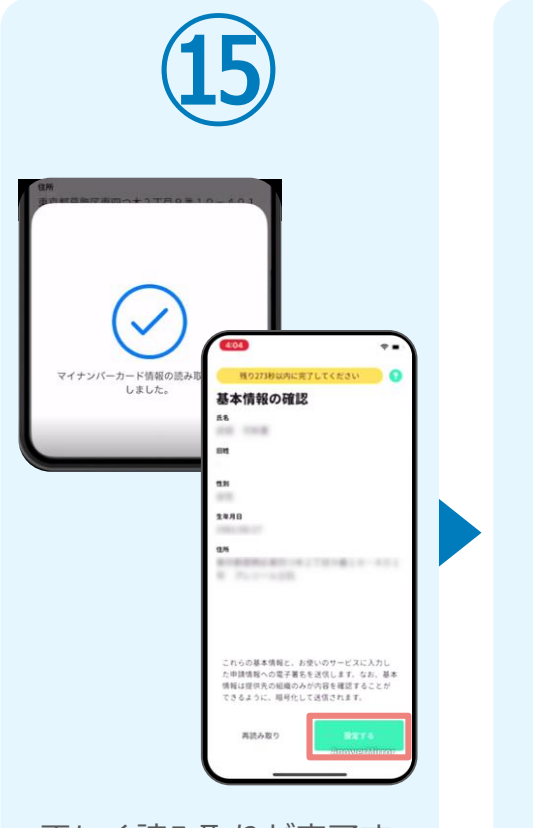

正しく読み取りが完了す ると「基本情報の確認」 画面が表示されます。内 容を確認し、「設定す る」をタップします。

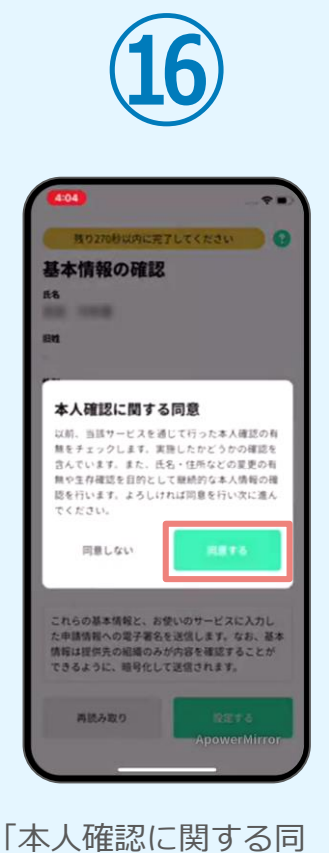

意」画面が表示されます。 「同意する」をタップし ます。

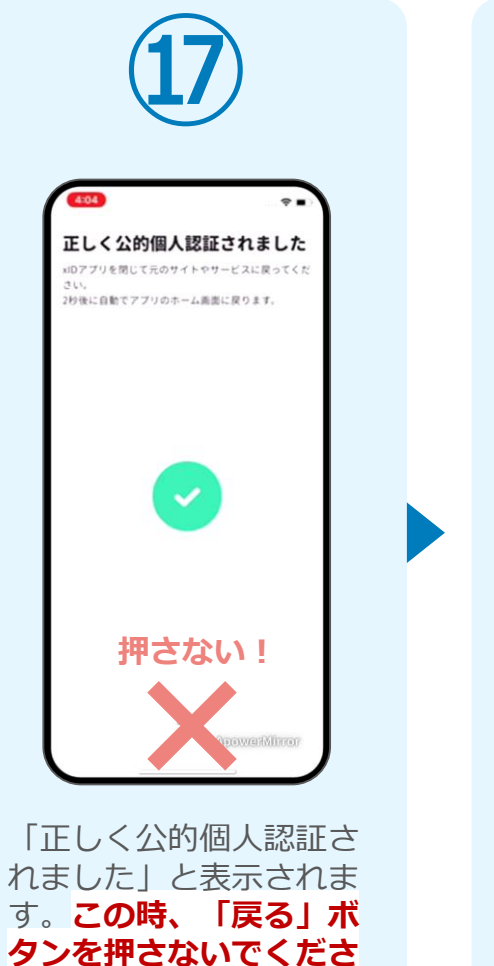

**い。**PC画面を確認します。

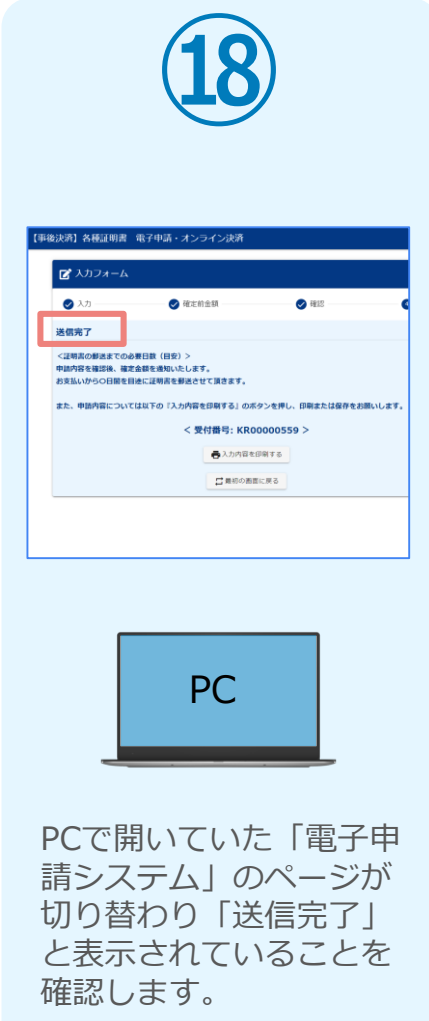

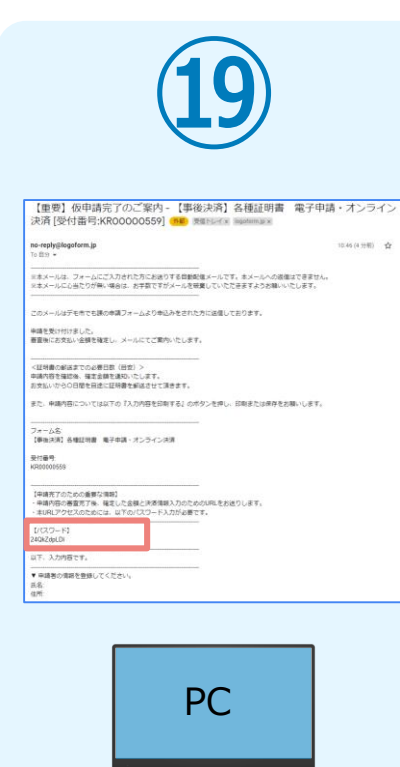

登録したメールアドレス宛 に「仮申請完了のご案内」 メールが届くので、確認し ます。メールに記載されて いるパスワードは今後の手 順で利用するため大切に保 管してください。

#### 05. 後日、メールにて通知されたURLにアクセスし、 ①クレジットカードにて支払い

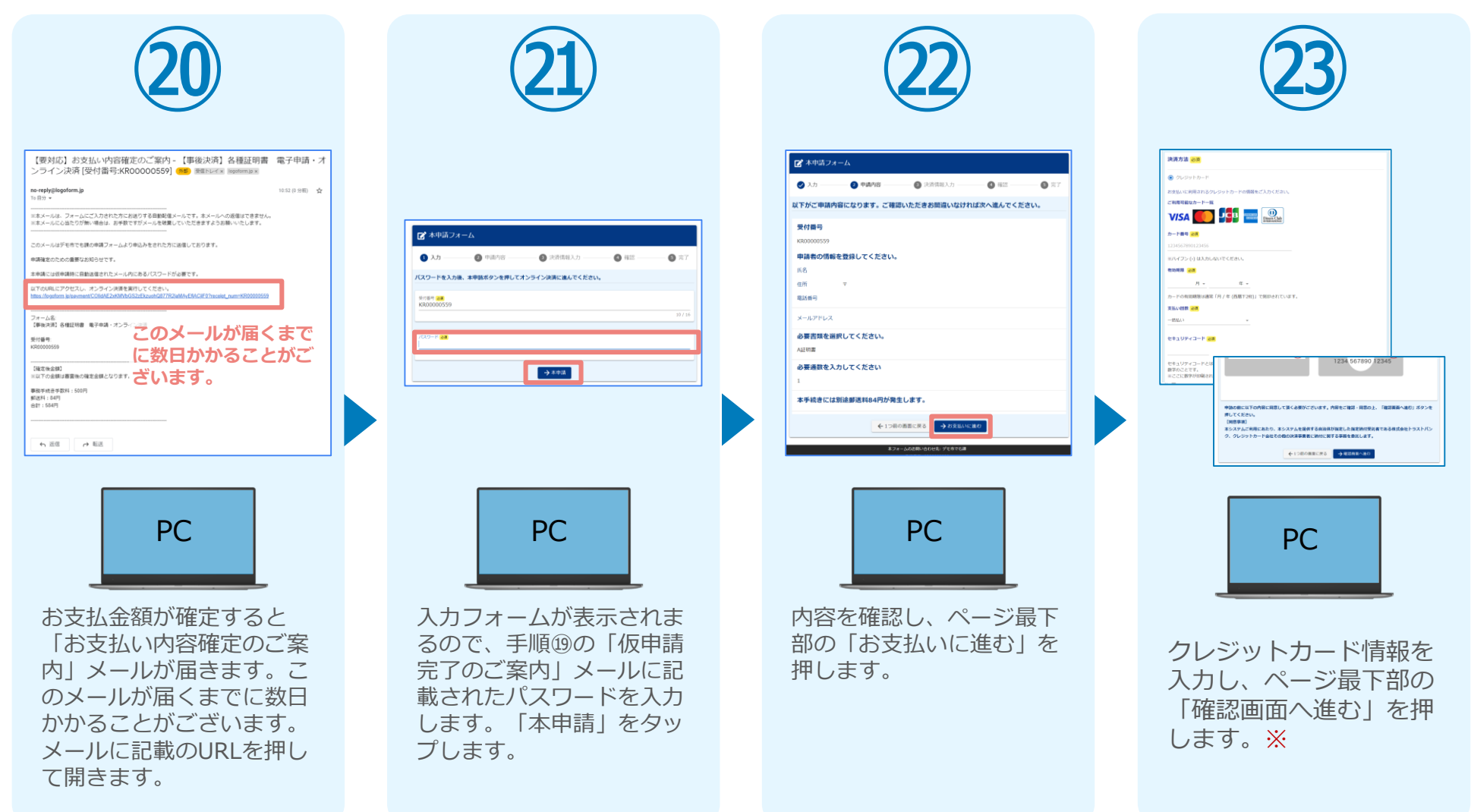

#### 05. 後日、メールにて通知されたURLにアクセスし、 ①クレジットカードにて支払い

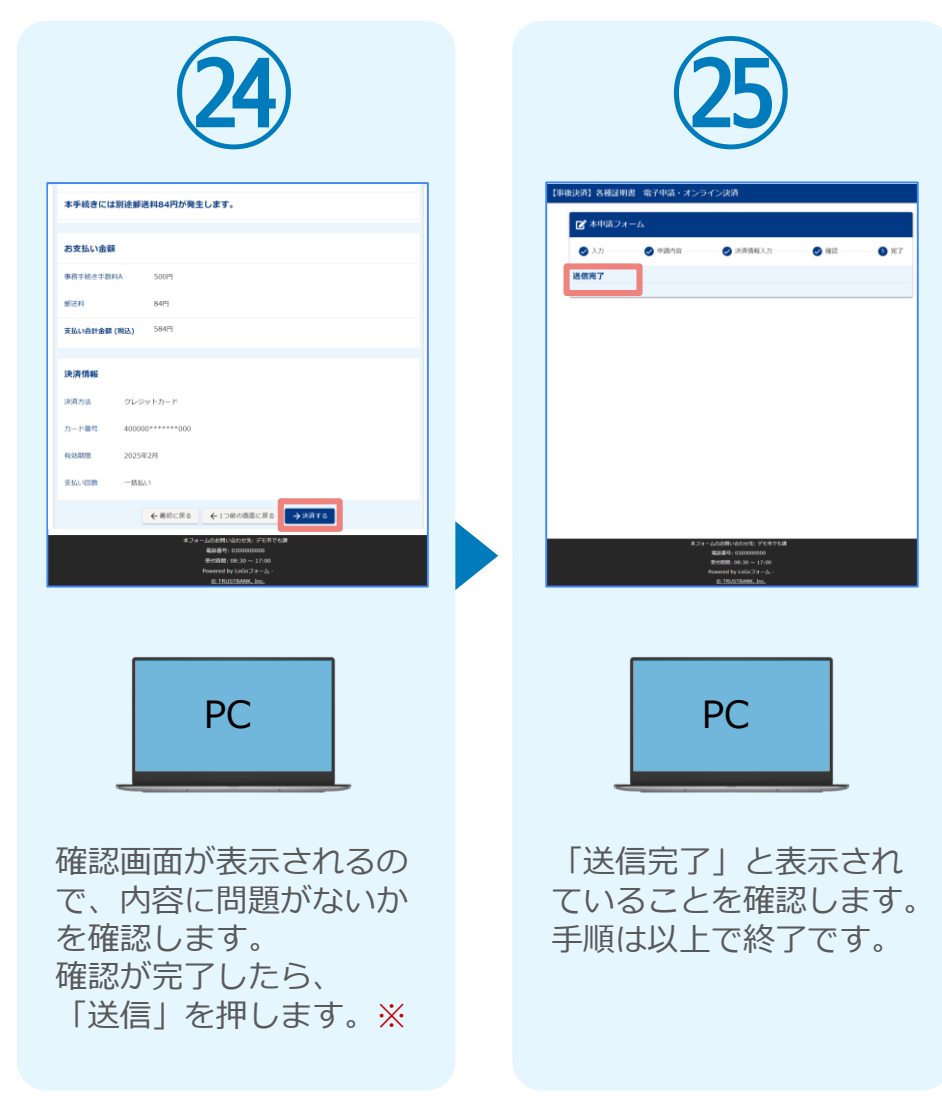

#### 05. 後日、メールにて通知されたURLにアクセスし ②PayPayにて支払い

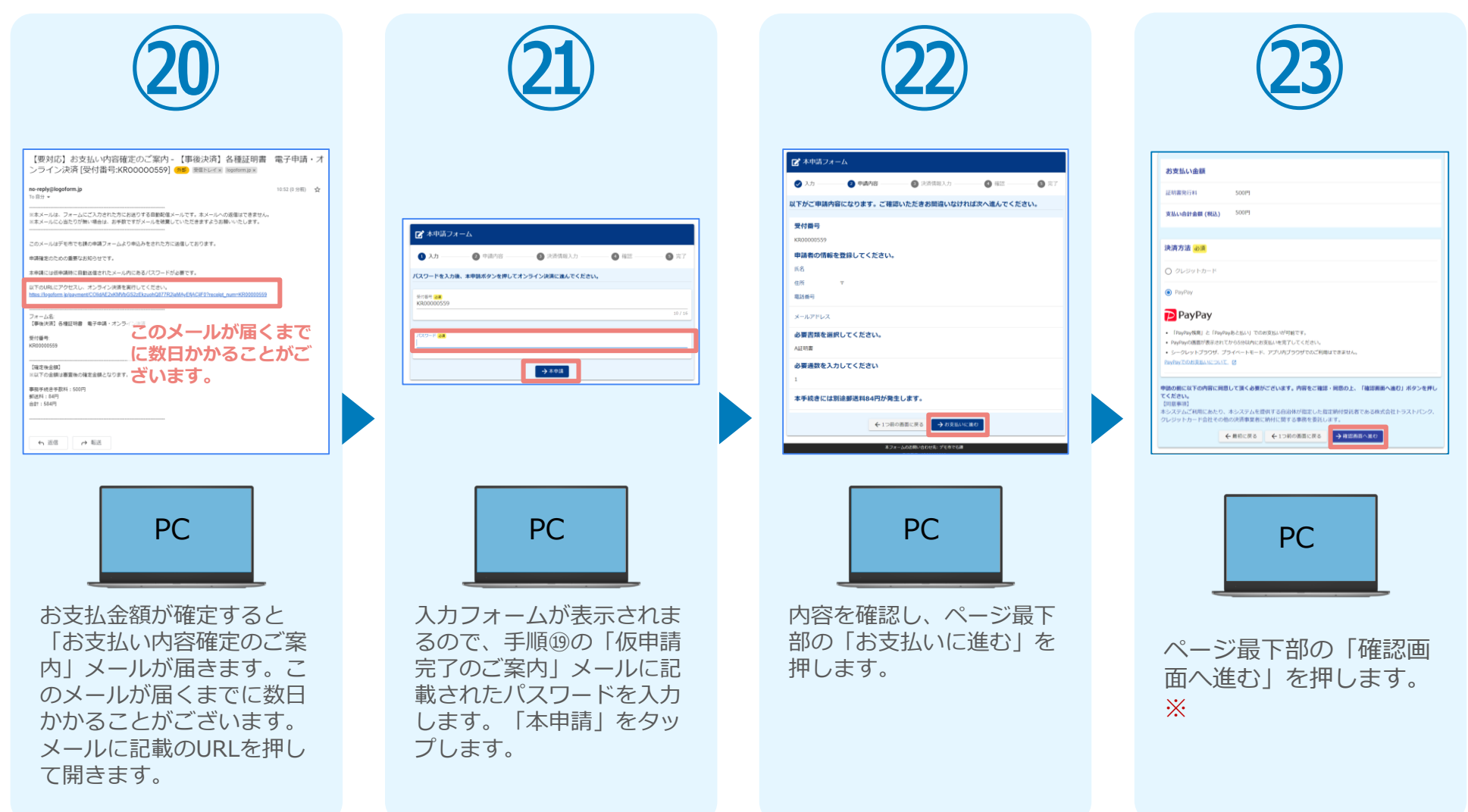

#### 05. 後日、メールにて通知されたURLにアクセスし ②PayPayにて支払い

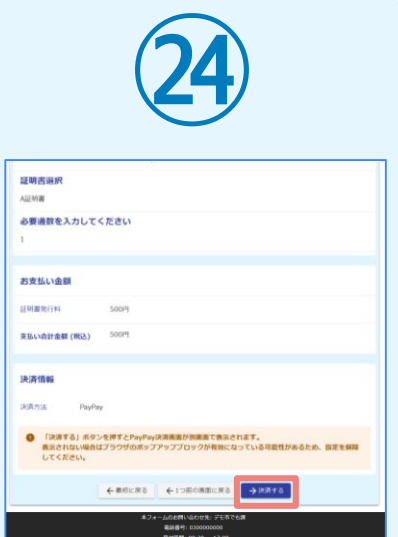

確認画面が表示されるの で、内容に問題がないか を確認します。 確認が完了したら、 「決済する」を押します。 ※

**㉕** ブランド名:テストブランド CLASSING BRANDWILLER  $\frac{1}{2} \sum_{i=1}^{n} \frac{1}{2} \sum_{i=1}^{n} \frac{1}{2} \sum_{i=1}^{n} \frac{1}{2} \sum_{i=1}^{n} \frac{1}{2} \sum_{i=1}^{n} \frac{1}{2} \sum_{i=1}^{n} \frac{1}{2} \sum_{i=1}^{n} \frac{1}{2} \sum_{i=1}^{n} \frac{1}{2} \sum_{i=1}^{n} \frac{1}{2} \sum_{i=1}^{n} \frac{1}{2} \sum_{i=1}^{n} \frac{1}{2} \sum_{i=1}^{n} \frac{1}{2} \sum_{i=1}^{n$ **PayPay**  $D24$ **SBA48** 584 m  $x - a - a$ PayPayアプリで<br>QRコードをスキャンして支払い Fourrelly **Brune**  $\circ$ 

**㉙**  $\sin \approx \frac{1}{2}$ 支払い内容 PayPay for Developersのアカウントでロ<br>していますフンド名:テストブランド<br>表示されている取引データはダミーです 支払い金額 (税込) 584<sub>m</sub> PayPay残高  $\sqrt{2}$ 利用可能略 467635円 PayPayポイントを使う  $101<sub>pt</sub>$ 7) ポイントの使い方を設定できます ii logoform.jp

ブランドタニテストブランド 584 円 支払い完了 詳細を見るし  $\odot$  $\overline{G}$   $\overline{G}$  $\widehat{\widehat{\mathbb{Z}}}_{n-k}$ 

**㉚**

 $\mathbf{m} \otimes \mathbf{m}$ 

PayPayアプリで支払い 完了画面が表示されます。

PayPayアプリへ自動で 画面が遷移します。金額 は自動で反映され、ここ での変更はできません。 内容を確認し「支払う」 をタップします。

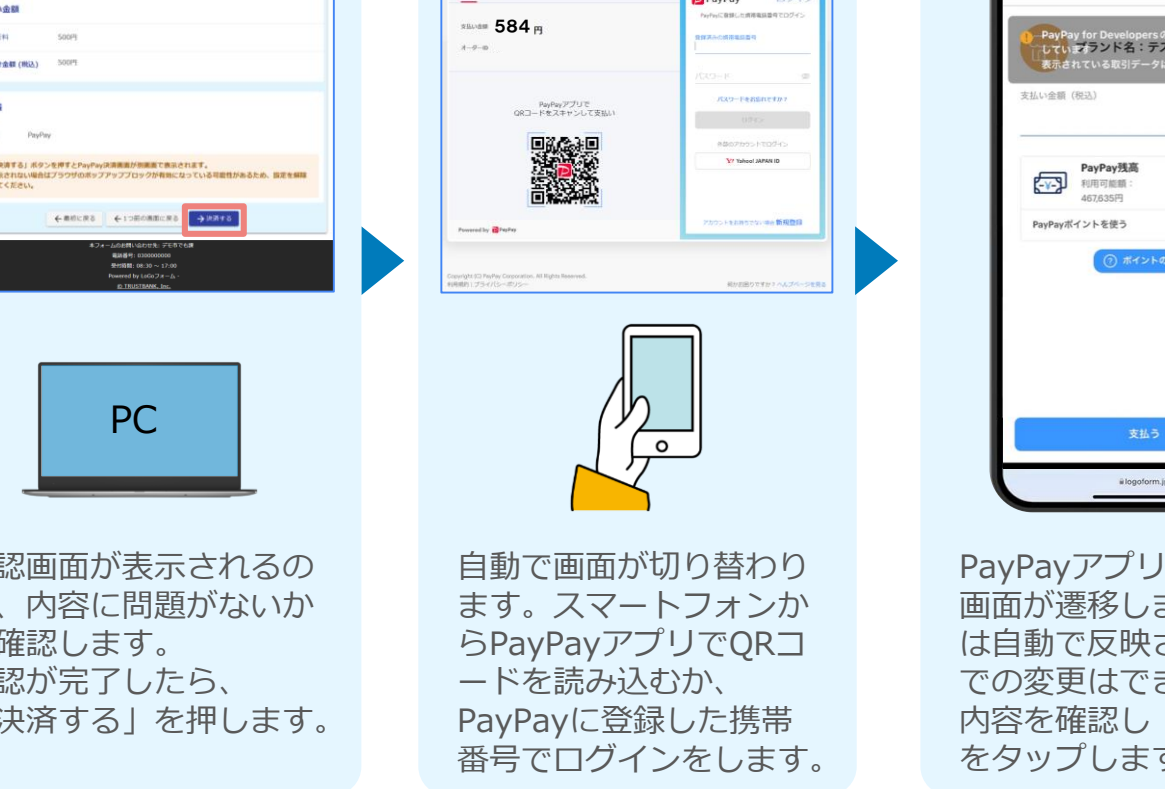

#### 05. 後日、メールにて通知されたURLにアクセスし ②PayPayにて支払い

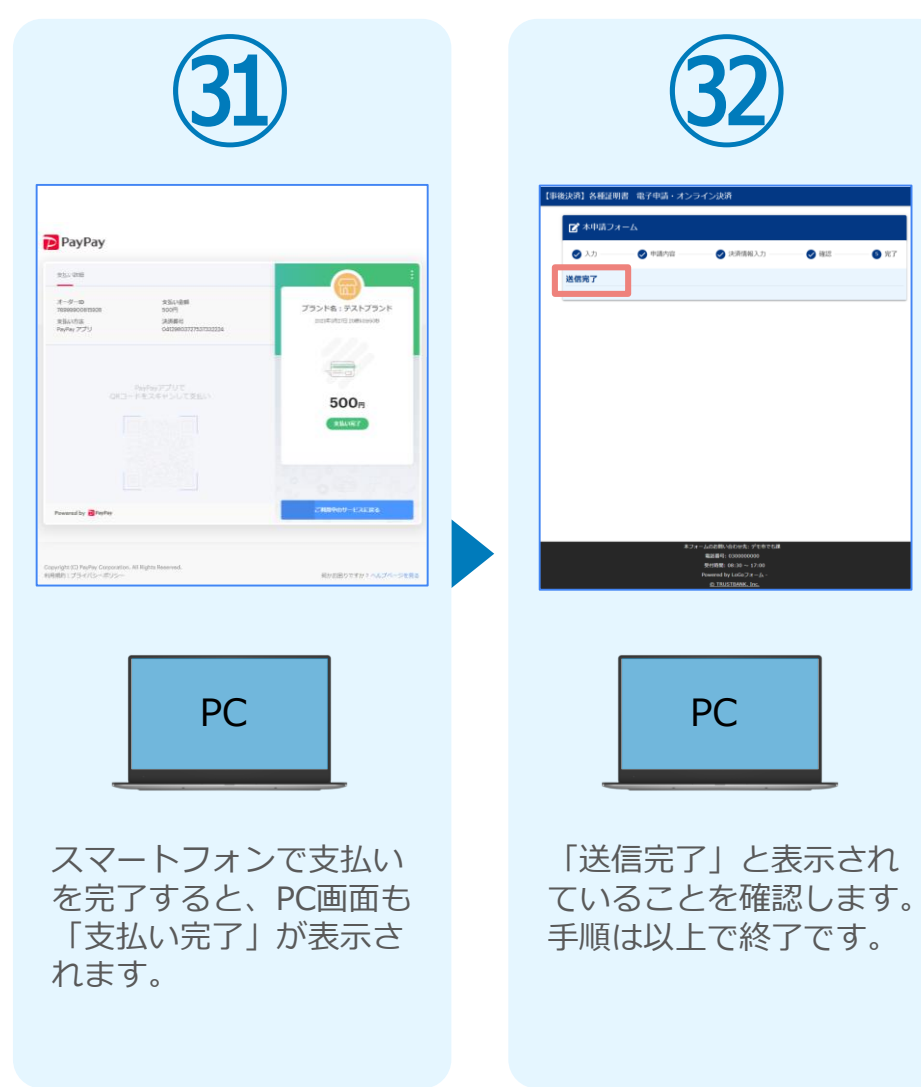